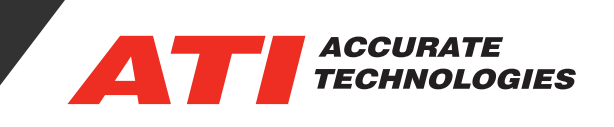

## Calibration Manager

The Calibration Manager is designed for dynamically comparing multiple calibrations side by side in real-time within VISION. This enables quickly identifying differences between multiple sets of parameters. Users can select a reference calibration and add calibration sets in a table view to compare the parameter sets. They may also create Comparison Calibration filters, calibration reports, and create a new calibration sets by combining data directly from the selected calibration sets.

Accessing the Calibration Manager requires the VISION Project file to be active (i.e. Device Manager, Data Item Manger or Script Manager tabs).

To open the Calibration Manager, go to the "View -> Calibration Manager" option in the drop-down menu in VISION.

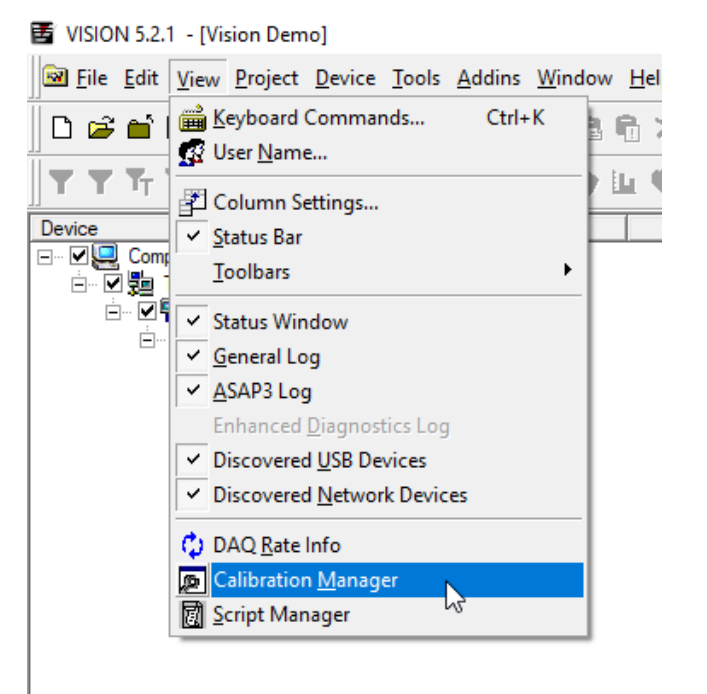

The Calibration Manager consists of three main sections: Calibration Selection Window, Comparison Table and Calibration Comparison Statistics Window.

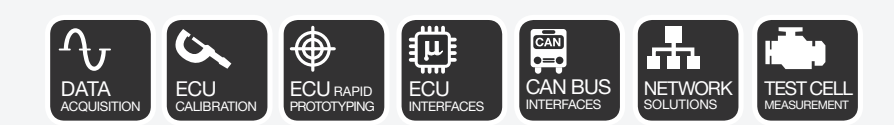

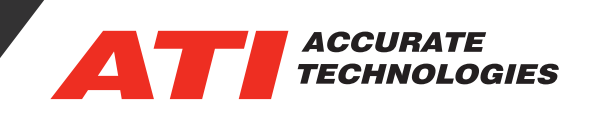

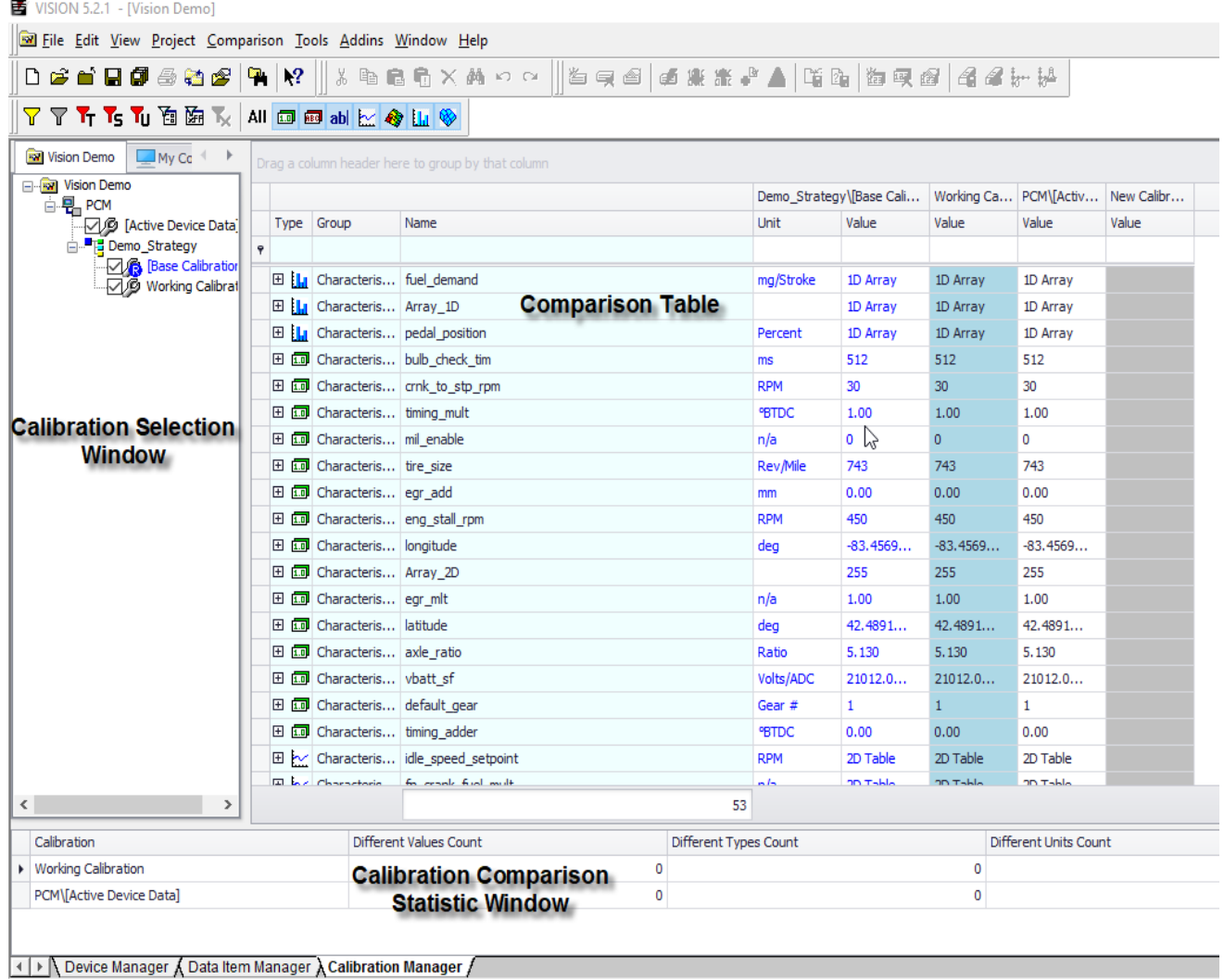

- Calibration Selection Window Contains the files used for comparison
- Comparison Table Contains the data items and information from the selected files for comparison
- Calibration Comparison Statistic Window Displays the statistics of the files selected for comparison

The Calibration selection window contains two tabs, the project name (project file name) and "My Computer". The project tab displays the name of the current VISION project file and displays the hardware and associated strategy and calibration files in a tree like format.

The second tab is an explorer view of the computer that allows browsing for calibrations that are not included in the current project. This tab enables adding non-associated calibration files to compare.

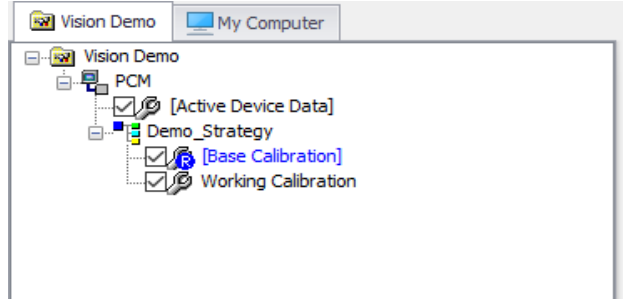

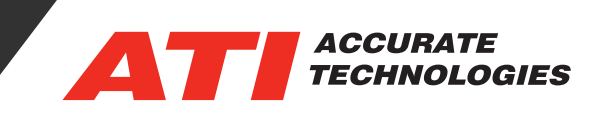

Selecting the calibration files to add for comparison only requires checking additional boxes next to the desired calibration files. Removing all check marks next to the calibration files will also remove the reference calibration file.

An alternate method for setting up a comparison is to right-click on a calibration file and select an option from the context menu.

- Set as Reference (or Base) Calibration Sets the initial reference file or changes the reference file.
- Add to Comparison Add (checks) the selected calibration file to the comparison.
- Clear Comparison Remove (deselects) all calibration files currently in the Comparison Window.

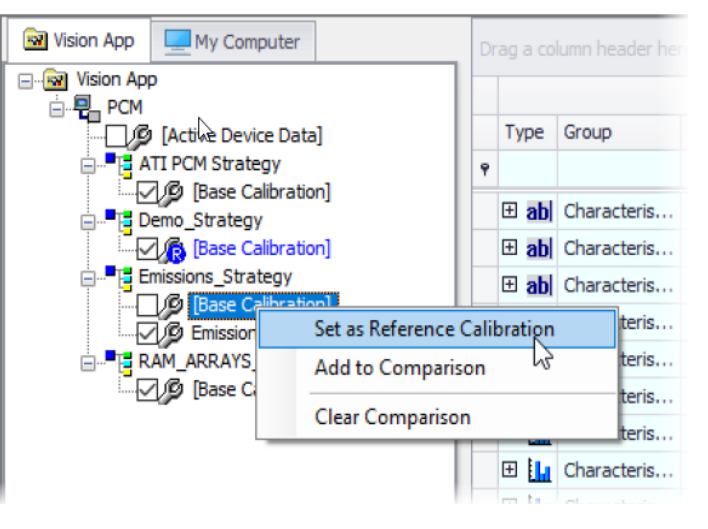

The Comparison Table displays the static information of the Data Items (except for the Active Device Data) from the selected Calibration Files present in the Calibration Selection Window.

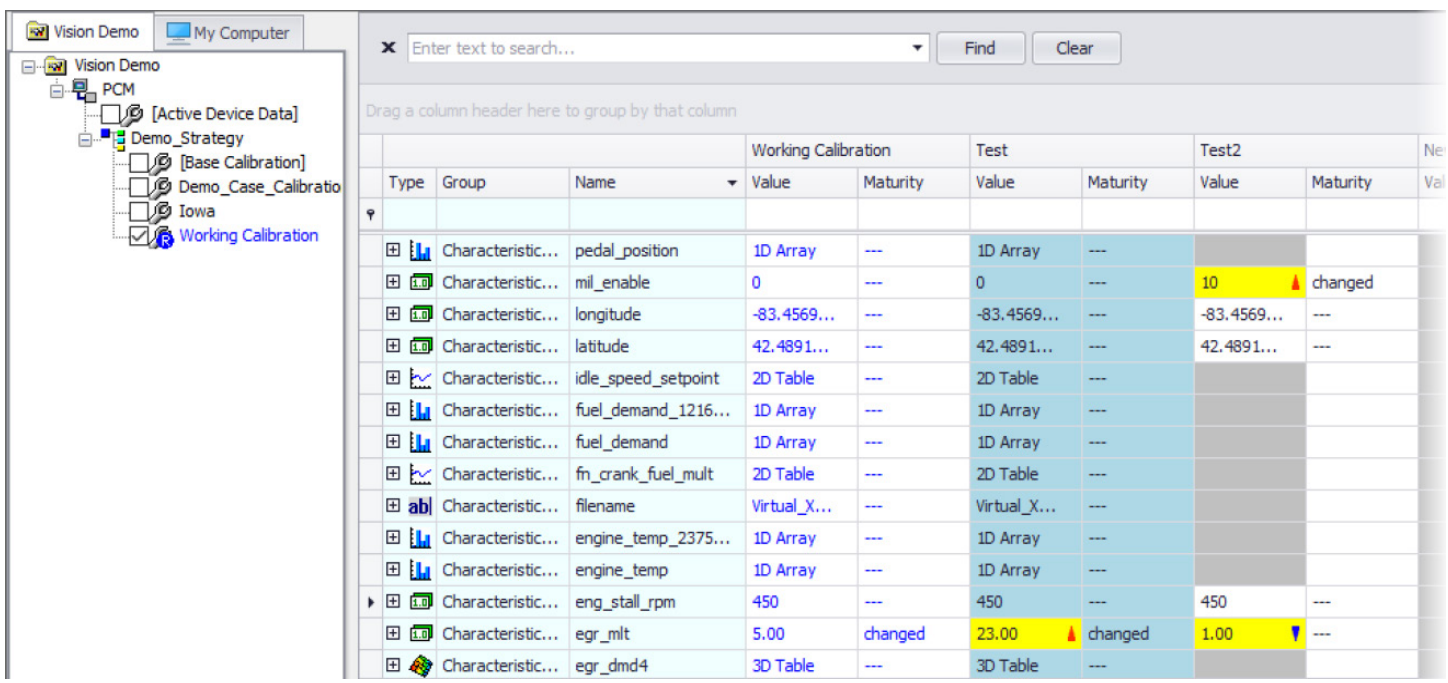

• Reference Columns – Reference columns are typically the first Calibration file selected for comparison. The reference columns are identified by blue values in the cells and the first set of columns in the table. The calibration file being used as the reference is displayed in the selection list with blue letters and a blue circled "R" next to the check box (refer to image above).

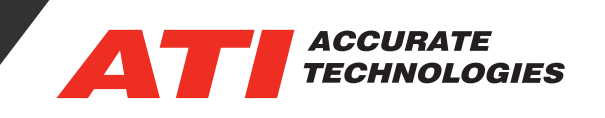

- Compare Columns The "Compare" columns are identified with the calibration file name above the column headers. In the example image above, the compare columns are "Working Calibration", "Test", and "Test2." To rearrange the order of the compare columns or compare calibrations, click and drag the column header or calibration header to a new location.
- New Calibration Columns New Calibration Columns are automatically generated when adding a reference file or the existing New Calibration is saved. If the New Calibration columns are not automatically generated, then open the "Columns" tab of the Comparison Options. Refer to section "Comparison Manager Options" for more information.

The Comparison Statistics Window spans the bottom of the Calibration Manager Tab and displays the statistics for all compare calibrations in the comparison. This includes:

- Different Values Count
- Different Types Count
- Different Units Count
- Different Sizes Count
- Missing Data Items Count
- New Data Items Count

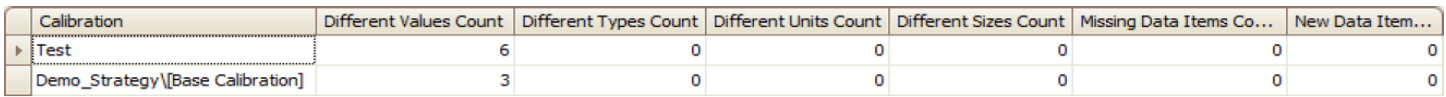

For more information on the Calibration Manager see the VISION Calibration and Data Acquisition User Manual.

Contact ATI Sales at : **sales@accuratetechnologies.com US** +00 (1) 248 848 9200 / **China** +86 138 1023 6357 / **France** +33 (0) 1 72 76 26 10 / **Germany** +49 (0) 89 9700 7121 **India** +91 80 41 69 42 18 / **Japan** +81 3 6276 8950 / **Sweden** +46 (0) 31 773 7140 / **UK** +44 (0) 1767 652 340